課題 11 グラデーションの描画 ファイル名 (AxP21xxx kadai11 color.java)

RGBの各値を連続的に変化させて、次のような色の模様を表示せよ。

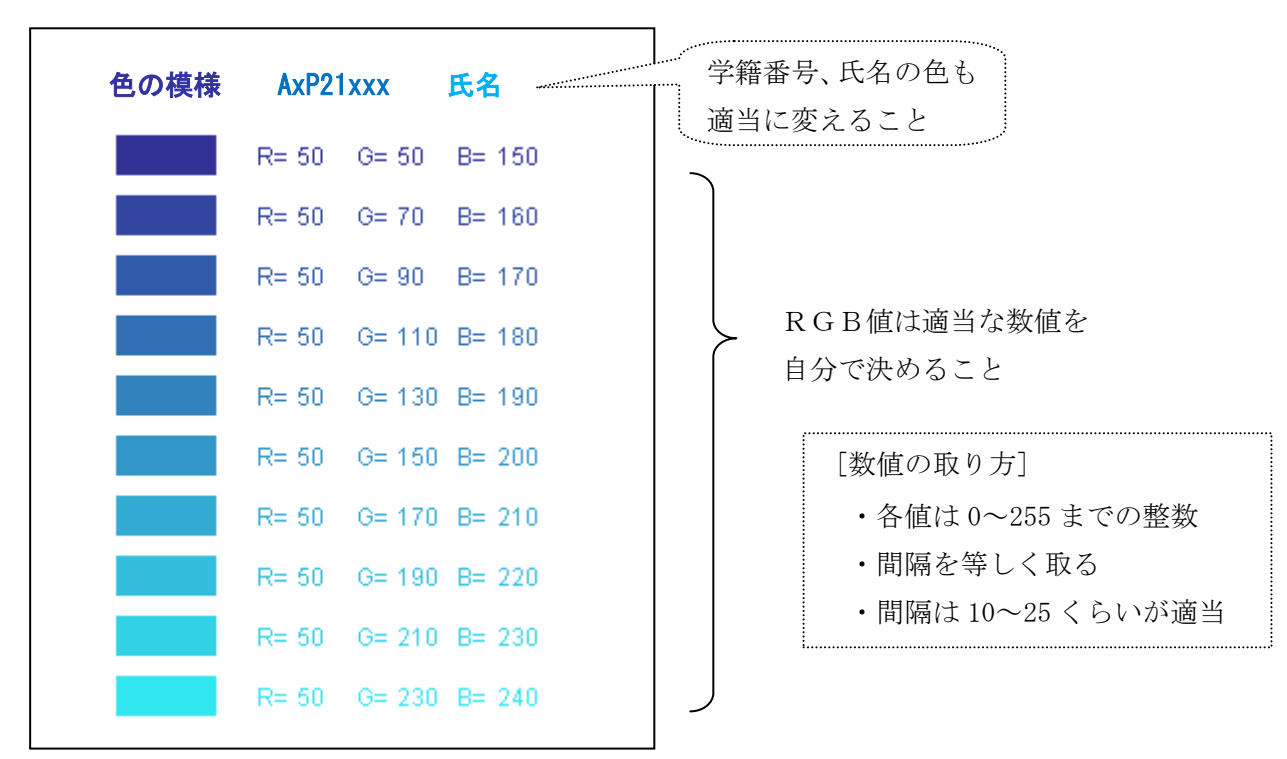

◆添付するファイル

・課題 11 のプログラム ( AxP21xxx\_kadai11\_color.java )

・Word ファイル ( AxP21xxx\_kadai11\_gamen.doc )

◆実行結果の画面を、Word 形式で保存する方法

(1) 色の模様を表示した状態で、キーボードの[Alt]+[Print Screen]を押す

- (2) [プログラム]-[StarSuite 8]-[StarSuite Writer]を起動後、[編集]-[貼り付け]
- (3) [名前を付けて保存]でファイルの種類「Microsoft Word 97/200/XP(doc)」を選ぶ

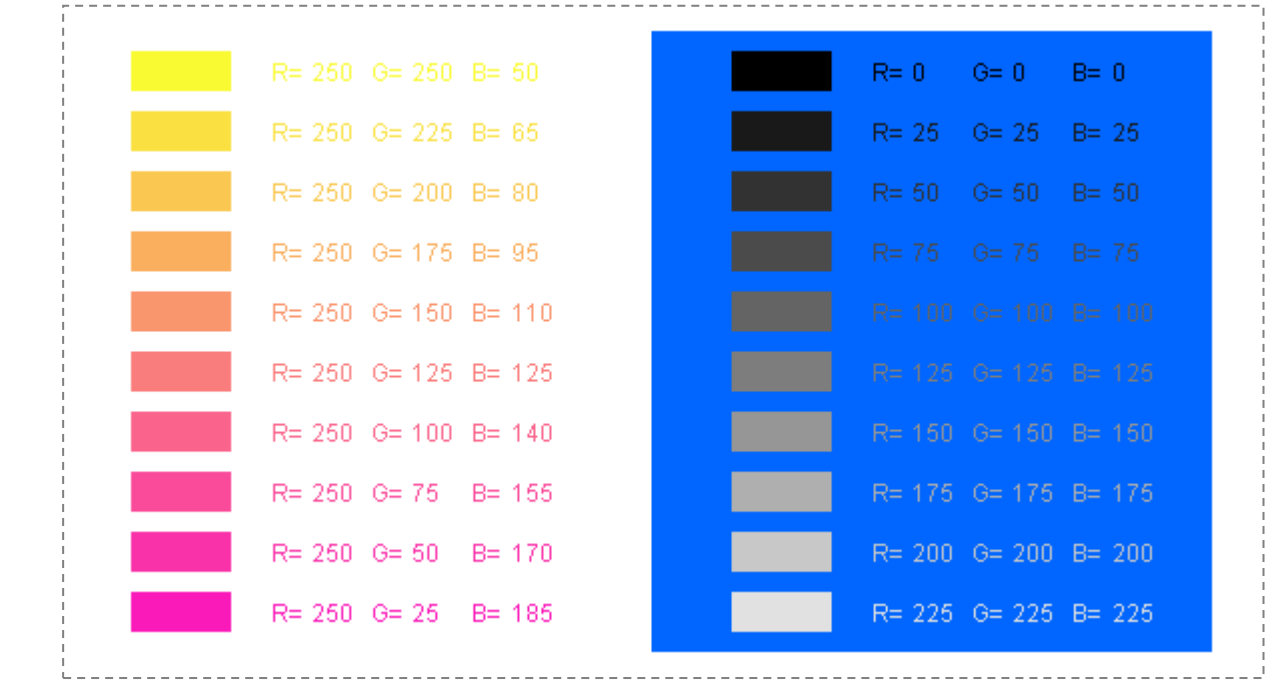

できた人は、別の色パターンを追加してもよい(数値をいろいろ変えて試してみること)